## **Konfiguracja programu Outlook 2003 do pracy z nowym serwerem poczty (Exchange).**

**Uwaga: Do pracy z nowym serwerem poczty zalecany jest program Outlook w wersji co najmniej 2007, wersji 2003 używamy tylko tam, gdzie z ważnych względów nie można użyć nowszej wersji.** 

- **1.** Otwieramy Panel Sterowania, przełączamy Widok na Duże ikony (przełączanie widoków znajduje się w prawym górnym rogu okna) i klikamy ikonę Poczta.
- **2.** Jeśli na komputerze wcześniej nie było ustawiane żadne konto pocztowe w programie Outlook, pojawi się poniższe okno, w którym wybieramy przycisk "Dodaj". W przeciwnym wypadku pojawi się okno opisane w pkt. 4 – w takim wypadku przechodzimy do punktu 4.

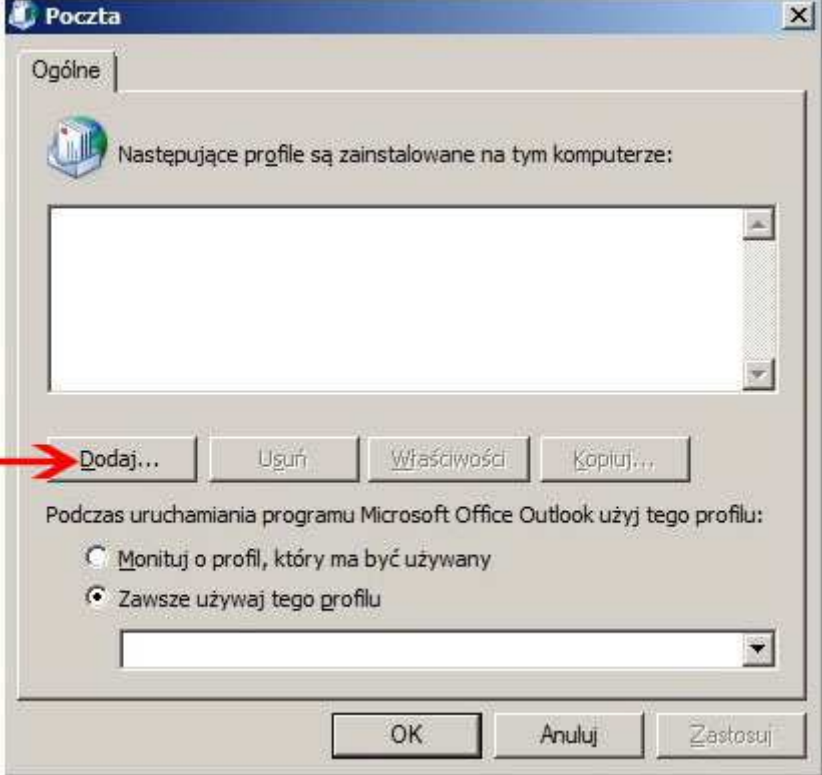

**3.** W nowym okienku wpisujemy nazwę tworzonego profilu (dowolną), np.  $j$ ja" zatwierdzamy i przechodzimy do punktu 6 (pomijając punkty 4 i 5). **4.** Pojawia się główne okno konfiguracji poczty na którym wybieramy przycisk "Konta email"

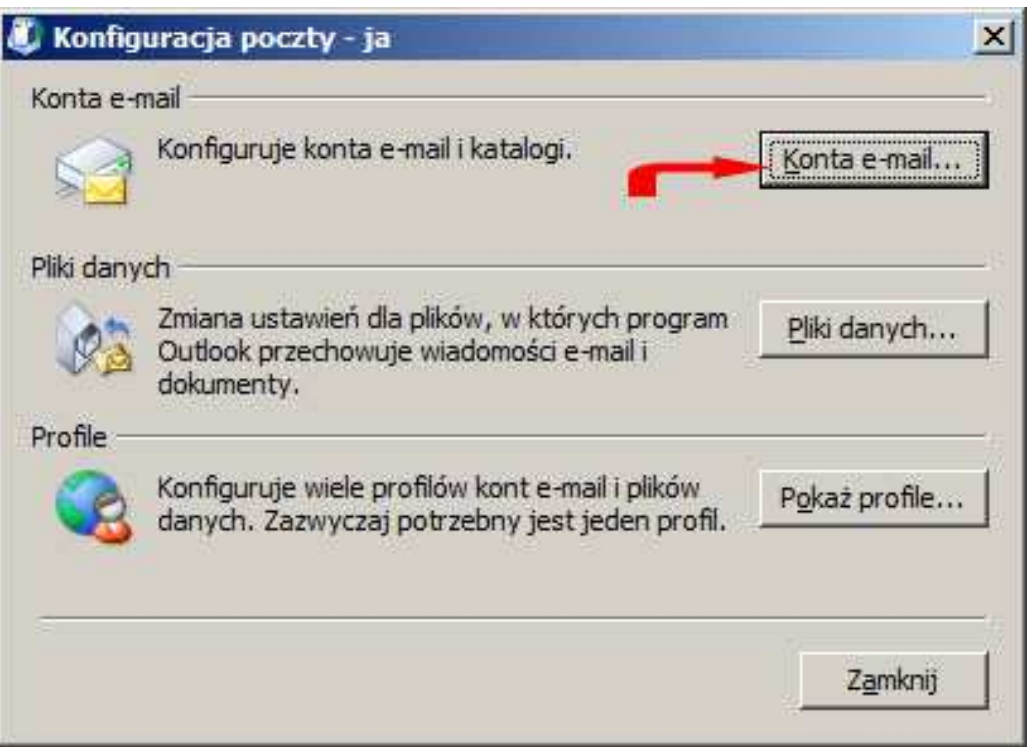

5. W oknie "Ustawienia kont" "Wyświetl lub zmień istniejące konta e-mail" i naciskamy "Dalej"

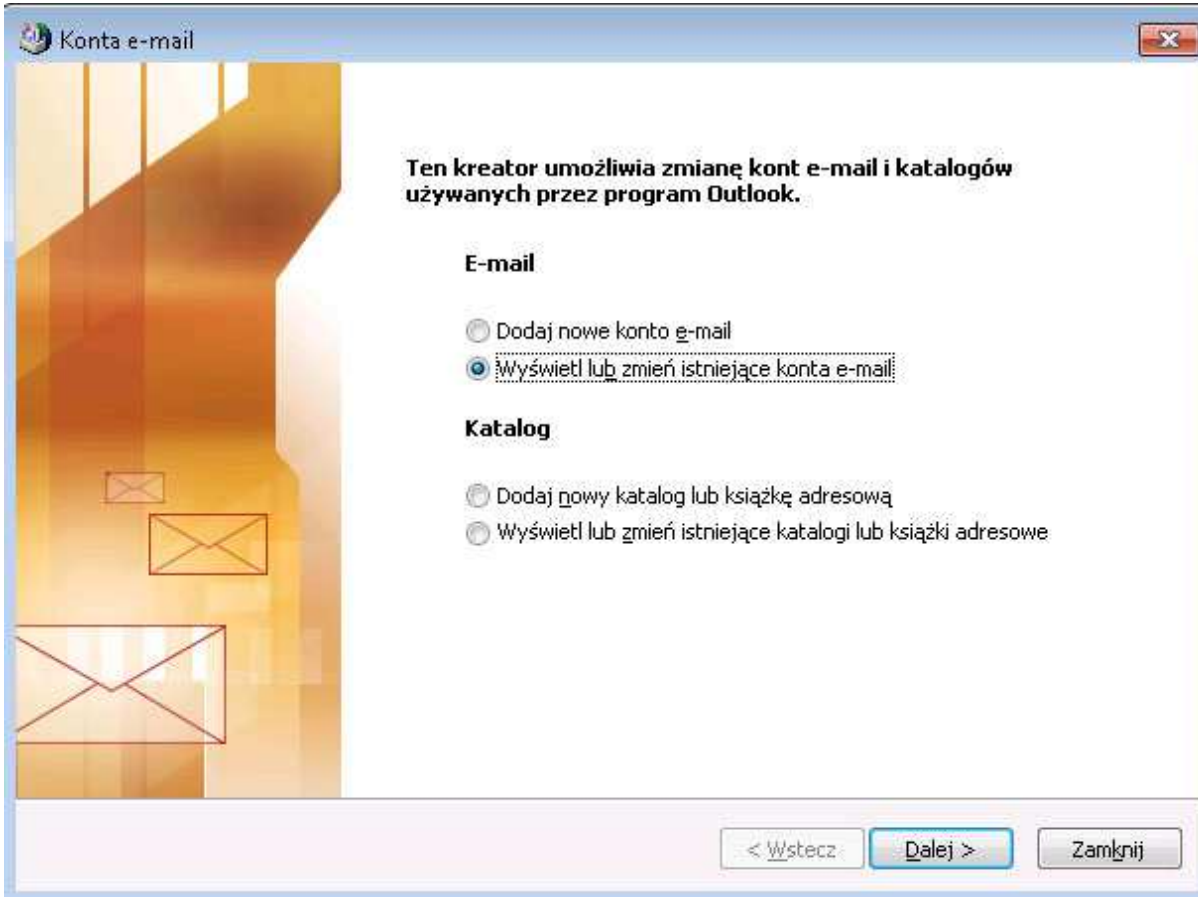

6. Pojawia się okno z listą kont email, naciskamy przycisk "Dodaj"

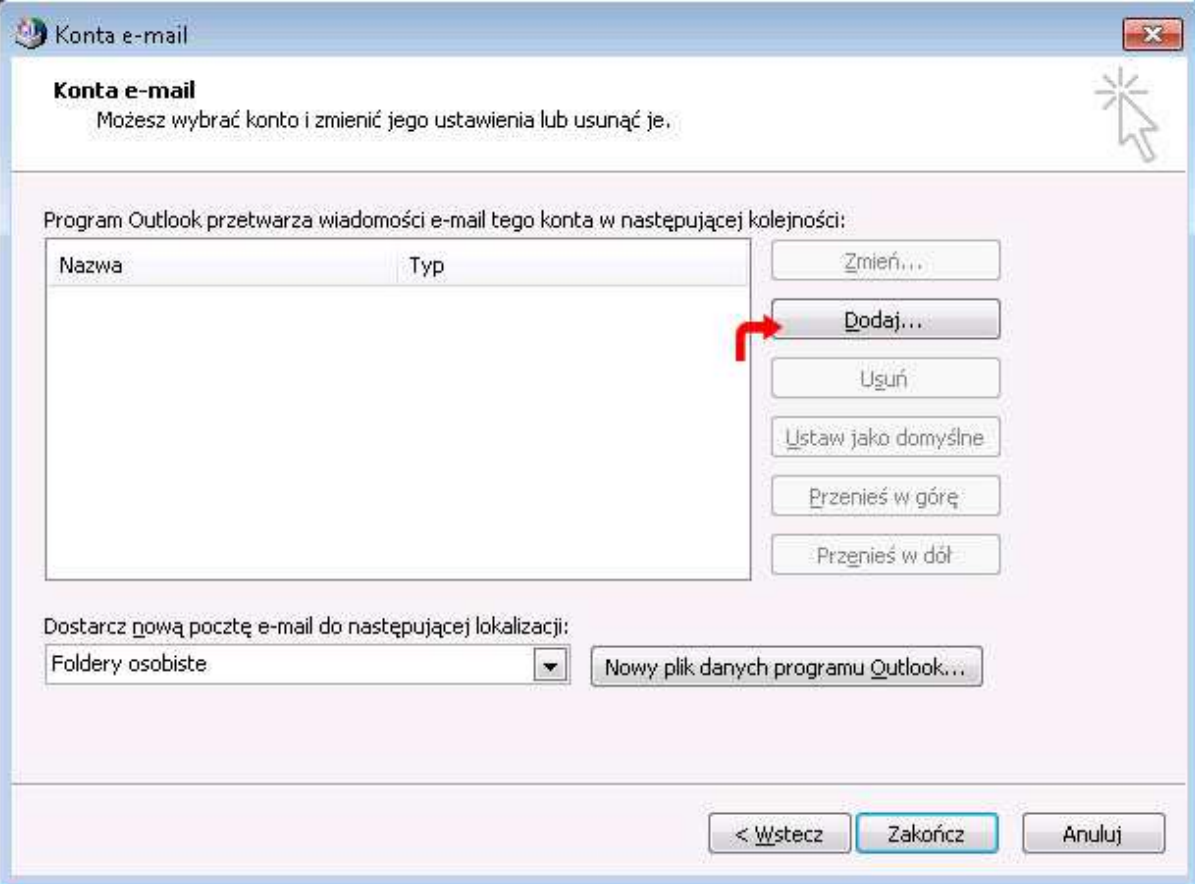

## 7. W kolejnym oknie wybieramy typ "Serwer Microsoft Exchange"

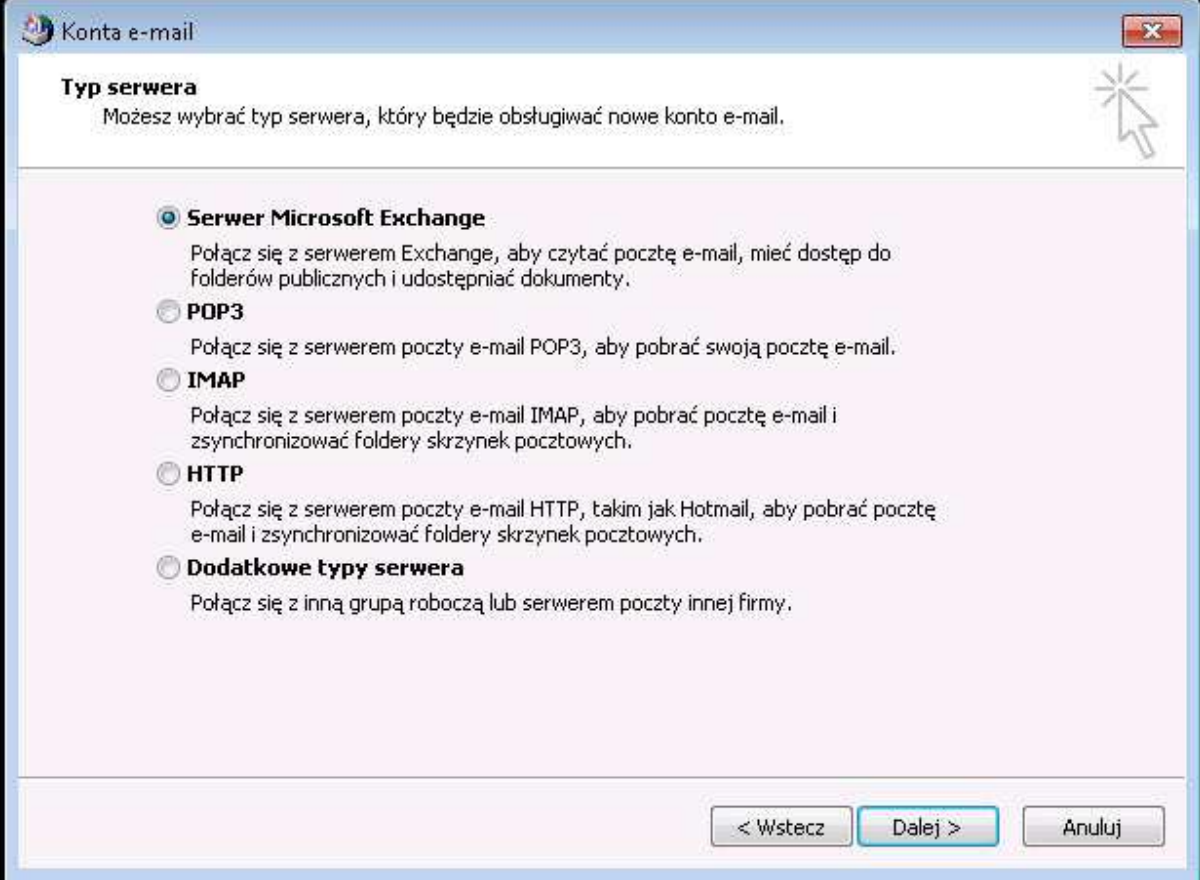

- **8.** W kolejnym oknie wpisujemy nazwę serwera Exchange:
	- ibibmail01.instytut.ibib.waw.pl, oraz nazwę użytkownika (taką samą jak do komputera w Instytucie, poczty, VPNa). Odznaczamy pole "Użyj trybu buforowanego programu Exchange". Pozostawienie tego pola zaznaczonego spowoduje późniejsze błędy w działaniu programu Outlook (dotyczy to tylko wersji 2003). Jeśli komputer jest podłączony do domeny Instytut oraz znajduje się wewnątrz sieci Instytutu, naciskamy "Sprawdź nazwę" i przechodzimy do punktu 12. Jeśli komputer nie jest podłączony do domeny (np. komputer domowy), naciskamy przycisk "Więcej ustawień" i przechodzimy do punktu 9.

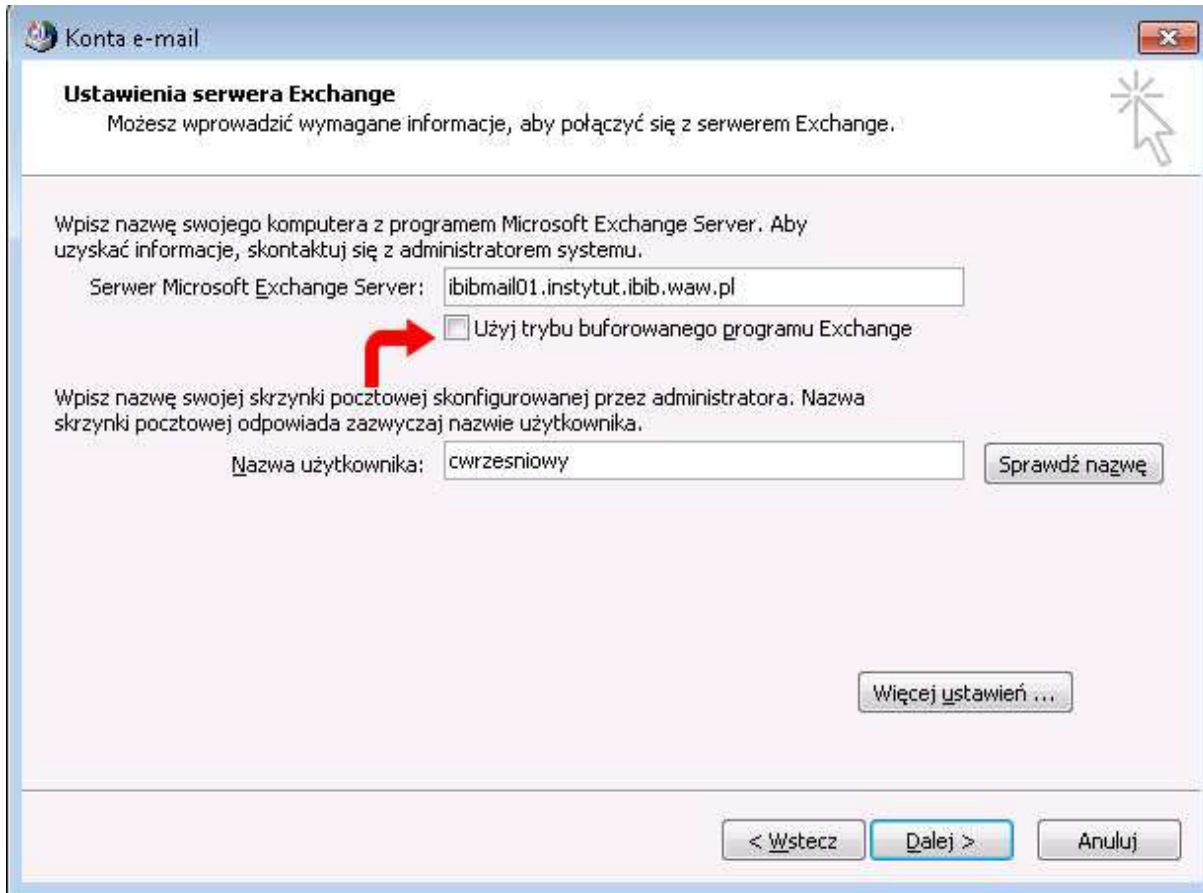

**9.** W oknie które się pojawi przechodzimy na zakładkę "Połączenie", i zaznaczamy "Połącz ze skrzynką pocztową programu Exchange przy użyciu protokołu http", a następnie klikamy przycisk "Ustawienia serwera proxy programu Exchange"

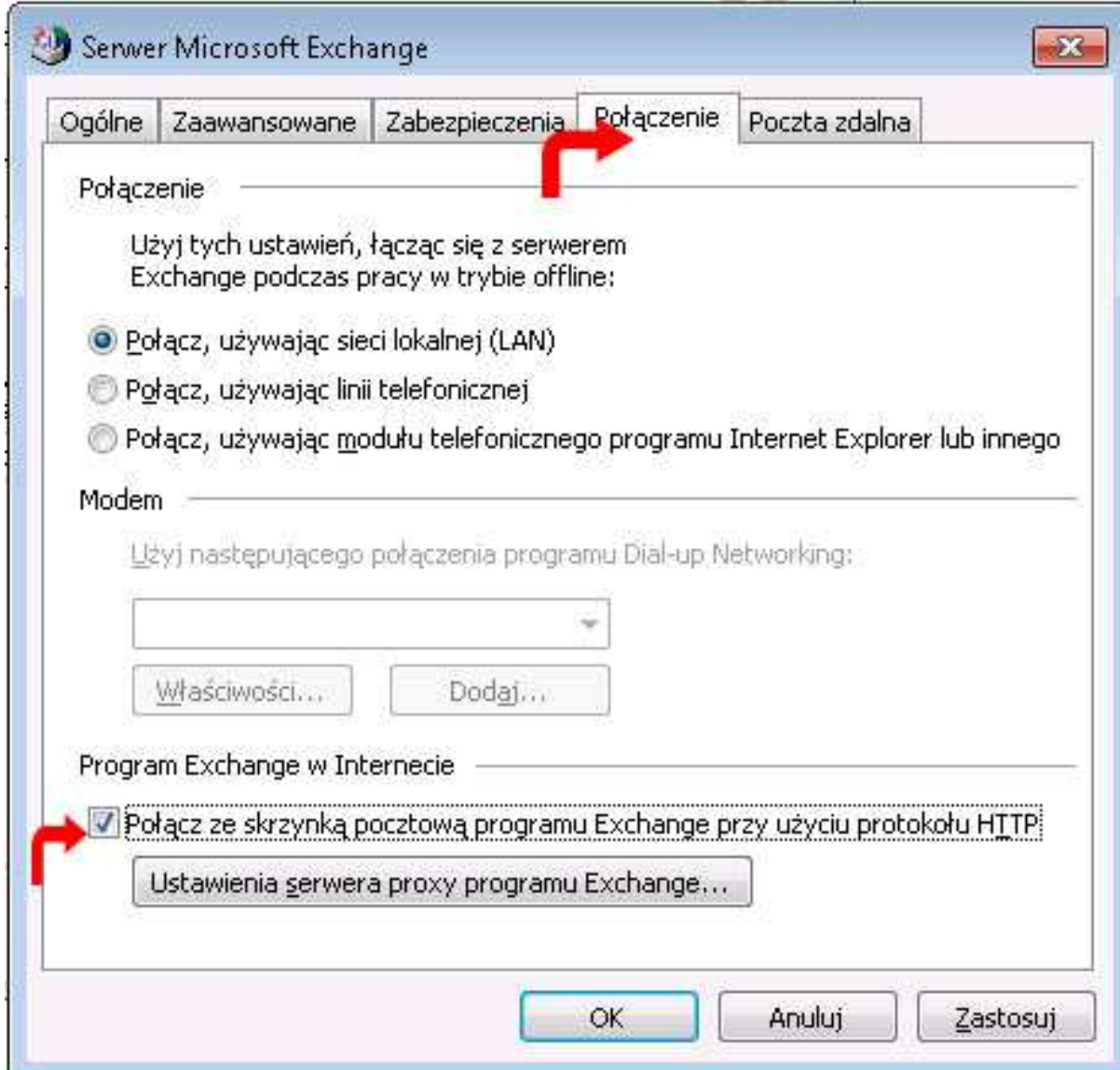

10. W nowym oknie, w polu "Użyj tego adresu URL do łączenia z serwerem proxy dla programu Exchange" wpisujemy "mail2.ibib.waw.pl". Resztę opcji pozostawiamy bez zmian i zatwierdzamy przyciskiem OK. Następnie zatwierdzamy przyciskiem OK również okno opisane w punkcie 9.

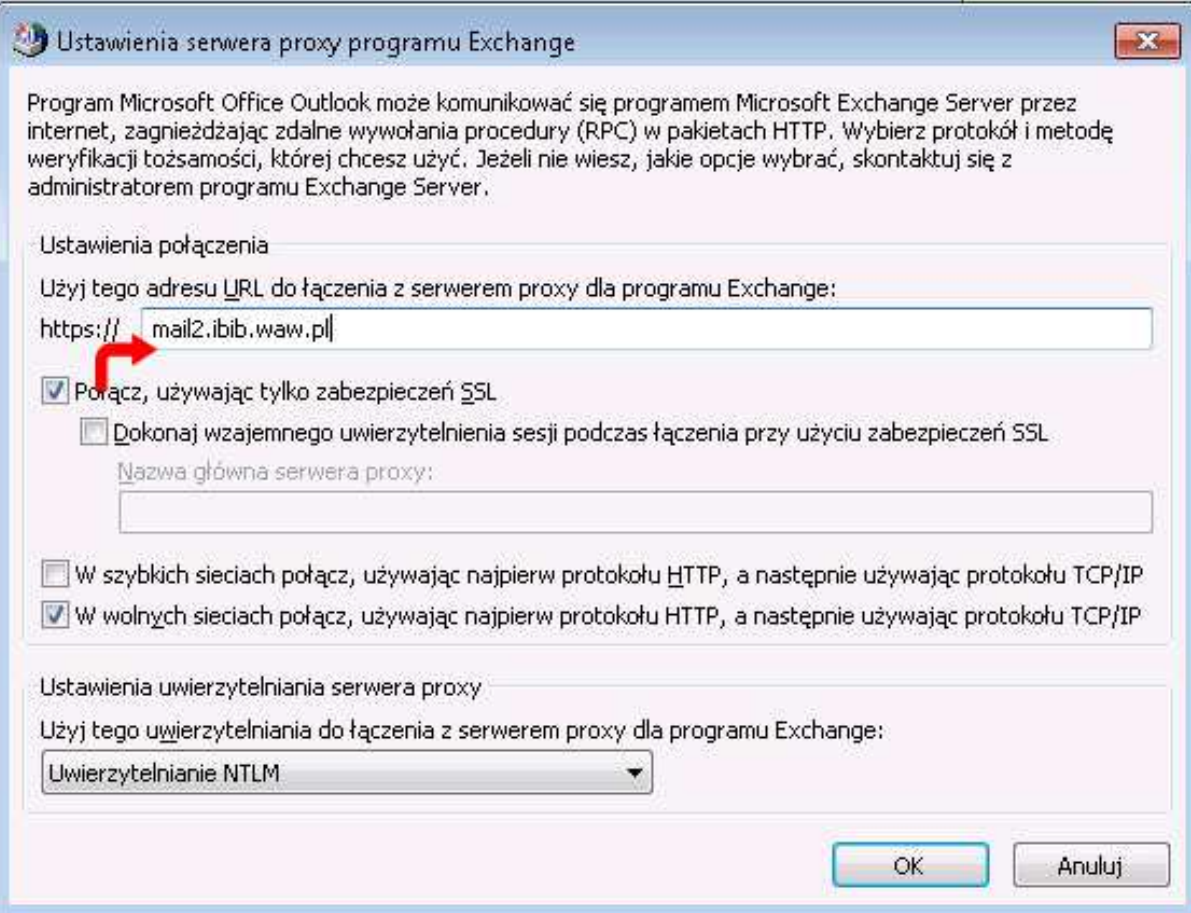

**11.** Pojawi się po raz kolejny okno opisane w punkcie 8., naciskamy w nim przycisk "Sprawdź nazwę". Na komputerze nie podłączonym do domeny pojawi się okno logowania. Nazwę użytkownika podajemy w formacie instytut\nazwa\_użytkownika, hasło takie samo jak do komputera w Instytucie (domeny). Możemy zaznaczyć "Zapamiętaj moje hasło", jeśli nie chcemy podawać go za każdym razem. Uwaga: zapamiętywanie hasła nie działa na komputerach z Windows XP.

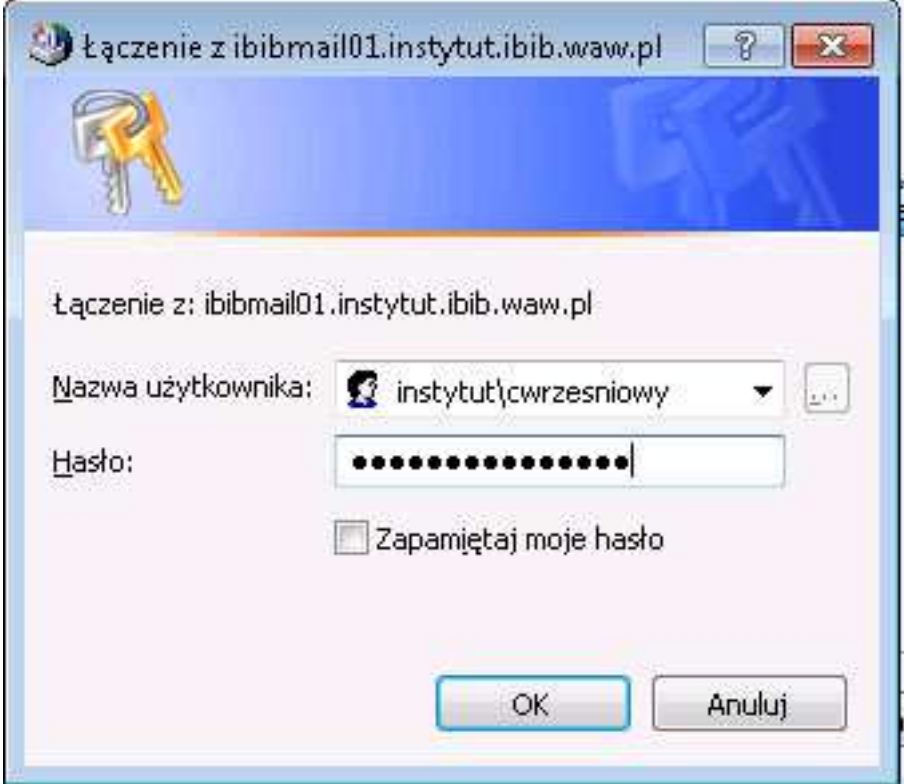

**12.**Po raz kolejny pojawi się okno opisane w punkcie 8., przy czym w pole "Nazwa użytkownika" powinno zostać automatycznie wypełnione naszym imieniem i nazwiskiem. Naciskamy przycisk "Dalej", a następnie "Zakończ". Outlook jest gotowy do pracy – chyba że pojawi się komunikat opisany w punkcie 13.

**13.** Istnieje możliwość że pojawi się poniższy komunikat. Naciskamy wtedy OK. i przechodzimy do punktu 14.

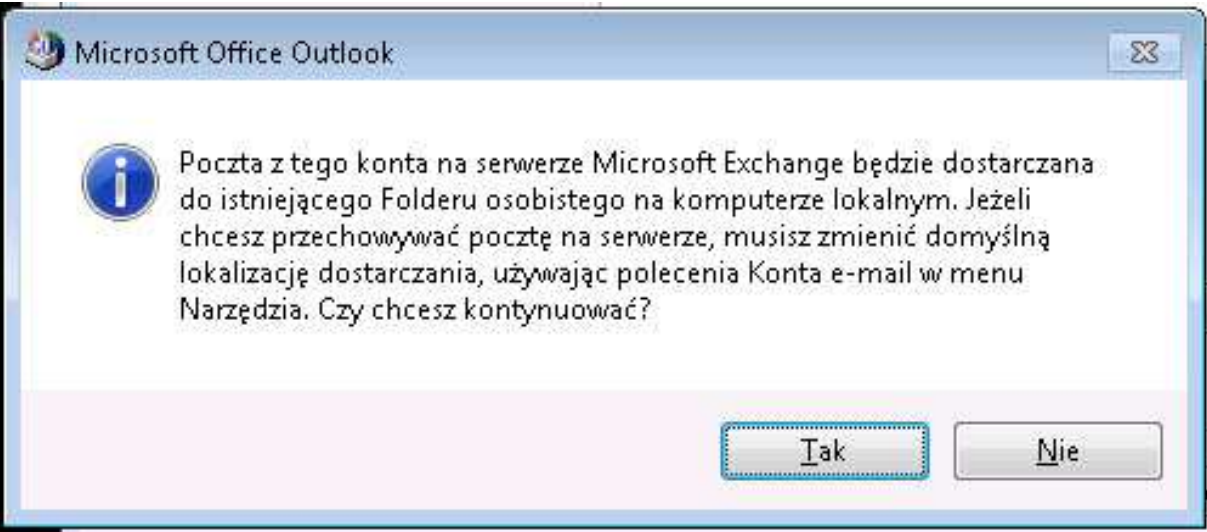

**14.** Ponownie pojawia się okno z listą kont, w którym zmieniamy pole "Dostarcz nową pocztę e-mail do następującej lokalizacji:" na "Skrzynka pocztowa – Imię i nazwisko", a następnie naciskamy "Zakończ".

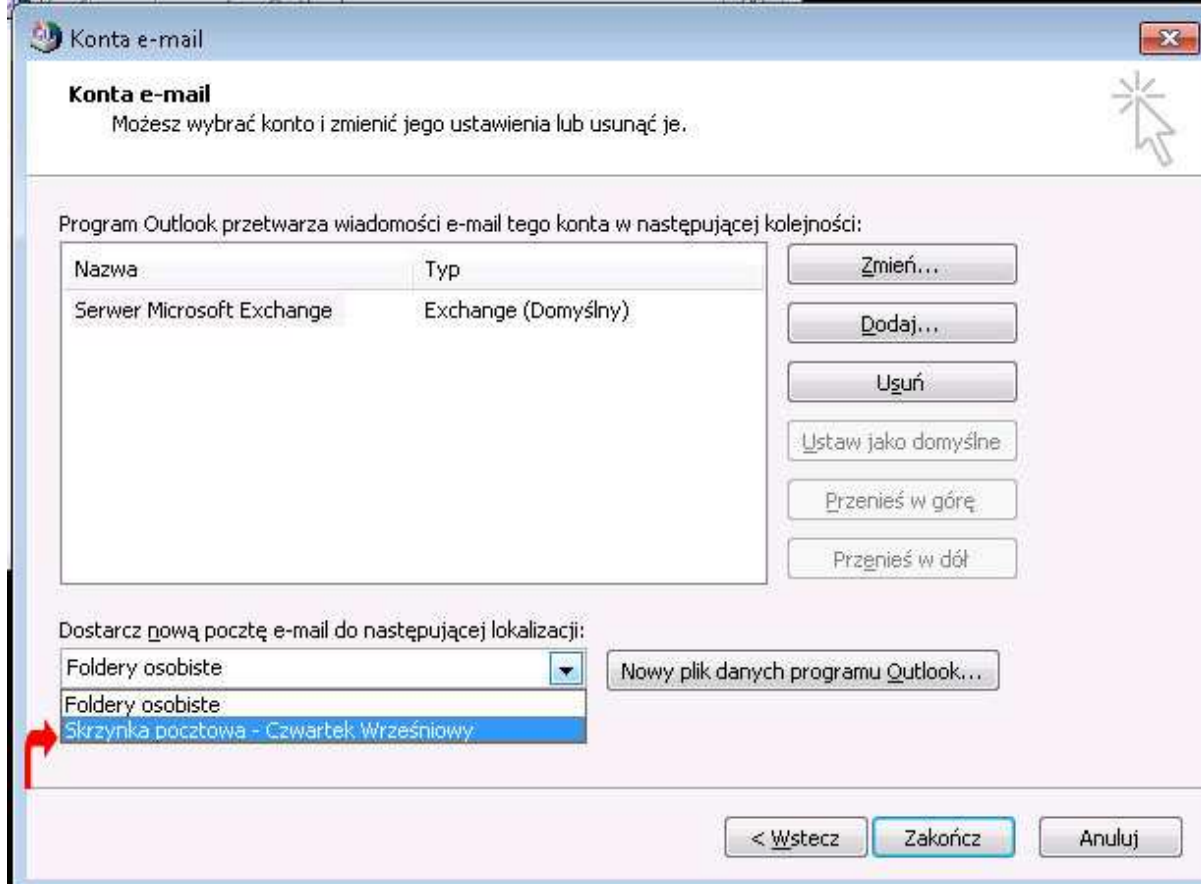

**15.** Pojawia się okienko z informacją o zmianie lokalizacji dostarczania poczty, naciskamy "OK". Możemy uruchomić program Outlook – jest gotowy do pracy.

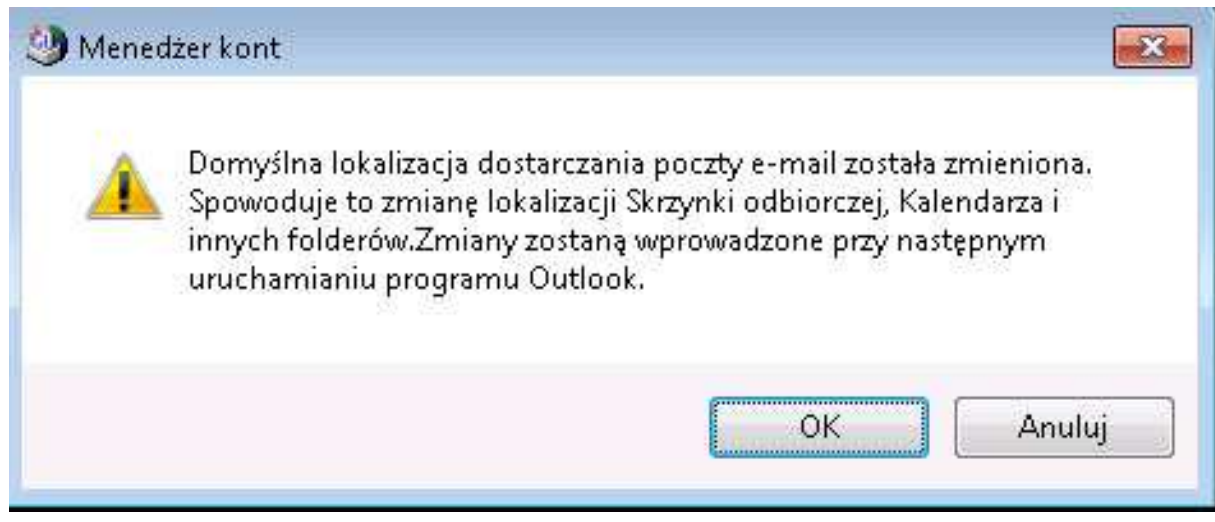